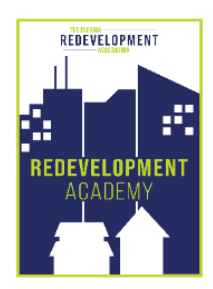

# **How to Enter CEU Credits**

#### **STEP 1**

Go to the **FRA Website Academy Tab** and click on this link **<https://fra-members.flcities.com/>**

## **STEP 2**

**Sign in** (Use the login credentials that you use for registering for an event (not the MyFRA system). If you do not have these contact **Merrily Bennett at [mbennett@flcities.com](mailto:mbennett@flcities.com)**)

### **STEP 3**

Once you have signed in click on **Academy Reporting** on the top right of your webpage.

### **STEP 4**

Click on **[Enter CEU Credits](https://fra-members.flcities.com/FRA/CEU_Entry.aspx)**

Click here to print a summary page to submit for reporting

### **STEP 5**

Click on the **"+" sign** to the right of the page. (See sample below with highlighted area)

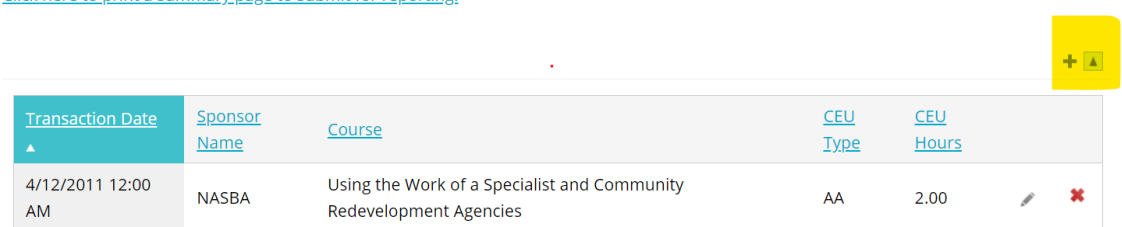

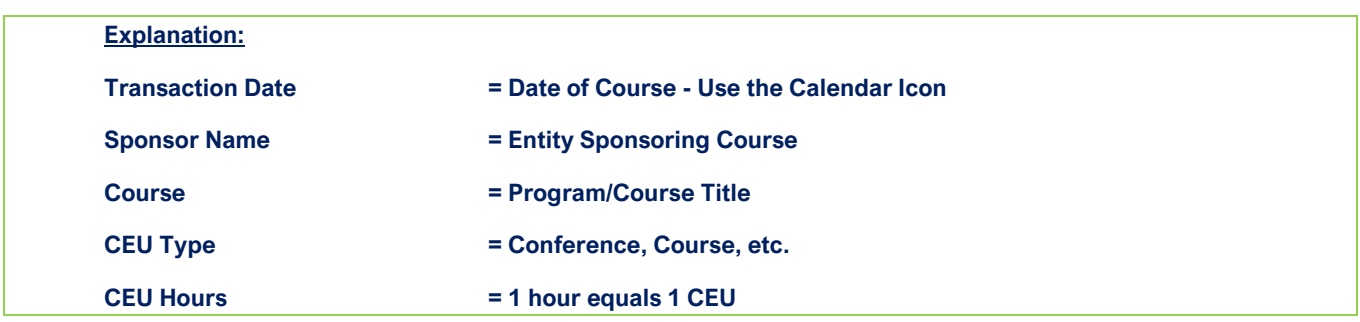

#### **NOTE:**

- You will not need to enter any credits that you have obtained through FRA. (i.e. Academy Courses or Annual Conference, etc. These will be recorded automatically.)
- You will need to enter any credits obtained by any of our approved education programs**. See approved list in the Program Guidelines document.**
- To obtain a list of your credits click on: [Click here to print a summary page to submit for](https://fra-members.flcities.com/FRA/CEU_Search.aspx) your reporting use.
- If you need to print your list use control-P keys on your keyboard. If you need a PDF version look at your available printers and choose printto-pdf option.